## How to Transport Genealogical Webpage Data into Text2GED

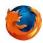

Instructions for Ancestry.com website using the Firefox browser:

1. On the "Facts" page, right-click the mouse anywhere on page and click on the "Select All" option...

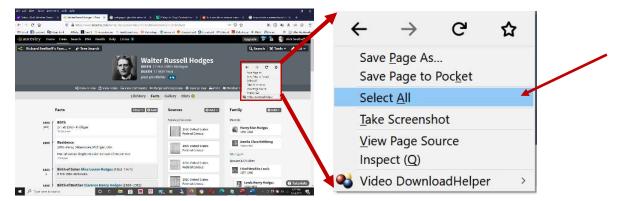

(All the text on the "Facts" page should be highlighted - see image below).

2. Now, right-click the mouse once more and this time click on the "Copy" option...

| Dy all particle from parents particles and the second second sec |                                                        |
|----------------------------------------------------------------------------------------------------|--------------------------------------------------------|
| HamerSTry Home Trees Search DNA Health Help Extras                                                                                                    |                                                        |
| Walter Russell Hodges                                                                                                    | P <u>r</u> int Selection                               |
| Since<br>Committee, © rise to be Service Committee >> Network & Defaulte + Service mer ⇒ Print, & Meethor to<br>Defaulte                                                                                                    | <u>Search Google for "View in Tree Se"</u>             |
| Facts Fiber OX65 Sources OX65 Family                                                                                                    | Take Screenshot                                        |
|                                                                                                    | Vi <u>e</u> w Selection Source<br>Inspect ( <u>Q</u> ) |
| EFE United State Control of Biological State State State Event State State          | Video DownloadHelper                                   |

3. Now, on the Text2GED screen, click the left-button your mouse on the "Transport Text to GED" button...

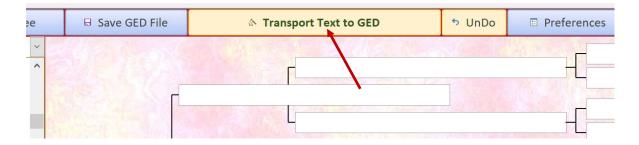

Text2GED transports and translates all data copied from the web page and inserts it into Text2GED's database.

*Note: Firefox is unable to copy data from the FamilySearch.org site. See below for other browser options.* 

## How to Transport Genealogical Webpage Data into Text2GED

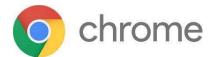

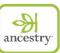

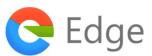

## Instructions for Ancestry.com website using Google Chrome or MS Edge browsers:

Text2GED takes advantage of a web browser's ability to copy an entire webpage's text into a computer's "clipboard". Up until recently, most browsers had the ability to right-click the mouse button anywhere on the page, click on *"Select All"* from the dropdown menu, then right-click again and select *"Copy"*, to capture an entire webpage into the computer's inner "clipboard" for copying into another application later. When Text2GED's *"Transport Text into Text2GED"* button in clicked after a webpage's text is selected and copies, Text2GED is able to translate all the data currently in the clipboard into names, dates, and places which are then automatically entered into Text2GED's database.

As of this writing, **Firefox** browsers are still able to perform the *Select All/Copy* functions using a mouse. Sadly, newer browser versions of **Google Chrome** and **MS Edge** no longer include the "*Select All*" option in the dropdown list whenever the mouse's right button is pressed. There is a work-around, however. Instead of using the buttons on your mouse, your keyboard's "control keys" can accomplish the same thing.

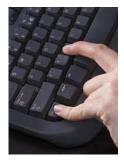

If you're using Google Chrome or MS Edge web browsers to access Ancestry.com, simply...

Go to an individual's "Facts" page, then press the "*Ctrl*" *key* together with the "*A*" *key* (*Ctrl* + A = *Select All*). All selectable text on the "Facts" page will be highlighted in blue.

**2.** Next, press the "*Ctrl*" key together with the "*C*" key (Ctrl + C = Copy). This will copy all the highlighted text on the page into the clipboard.

**3.** Then go to Text2GED and click on the **"Transport Text to Text2GED"** button to transfer the copied text from the clipboard into Text2GED's database.

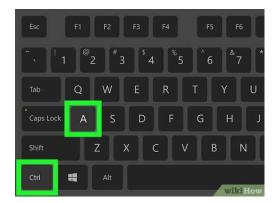

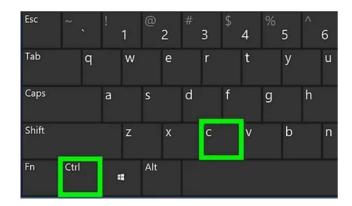

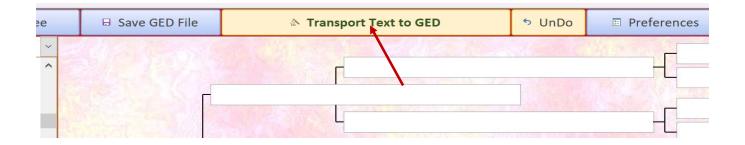

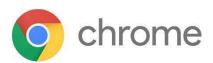

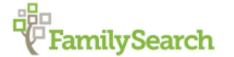

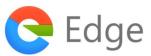

## Instructions for FamilySearch.org website using Google Chrome or MS Edge browsers:

For the FamilySearch.org web page it's a little trickier, but still easy:

1. On the "Person" page, scroll all the way down to the bottom footer section.

**2.** Click the left mouse button anywhere inside that large white blank space between the footer menu on the left and the LDS Logo on the right. *(see illustration below)* 

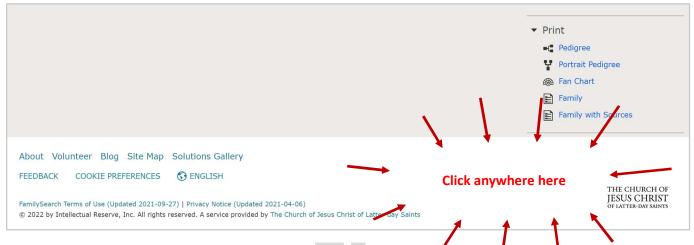

**3.** Press the "*Ctrl*" key together with the "A" key (*Ctrl* + A = *Select All*). All of the text on the page should now be highlighted in blue. If only a portion of the screen's text is highlighted, the mouse wasn't clicked while the pointer was positioned in the area of the screen described in steps 1 - 2. Try clicking again with the mouse pointer positioned as per step 2 (*see illustration above*), and retry pressing *Ctrl* + A.

**4.** If the entire **"Person"** page's genealogy data is highlighted in blue, then press the **"Ctrl" key** together with the **"C" key** (**Ctrl + C** = *Copy*). This will copy all the highlighted text on the page into the clipboard.

**5.** Finally, go to Text2GED and click on the **"Transport Text to Text2GED"** button to transfer the copied text from the clipboard into Text2GED's database.

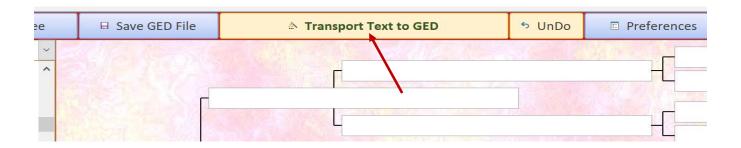